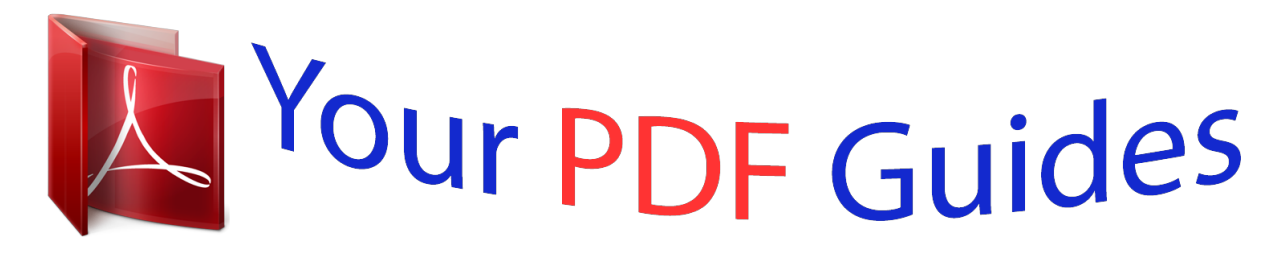

You can read the recommendations in the user guide, the technical guide or the installation guide for VTECH KIDIZOOM. You'll find the answers to all your questions on the VTECH KIDIZOOM in the user manual (information, specifications, safety advice, size, accessories, etc.). Detailed instructions for use are in the User's Guide.

> **User manual VTECH KIDIZOOM User guide VTECH KIDIZOOM Operating instructions VTECH KIDIZOOM Instructions for use VTECH KIDIZOOM Instruction manual VTECH KIDIZOOM**

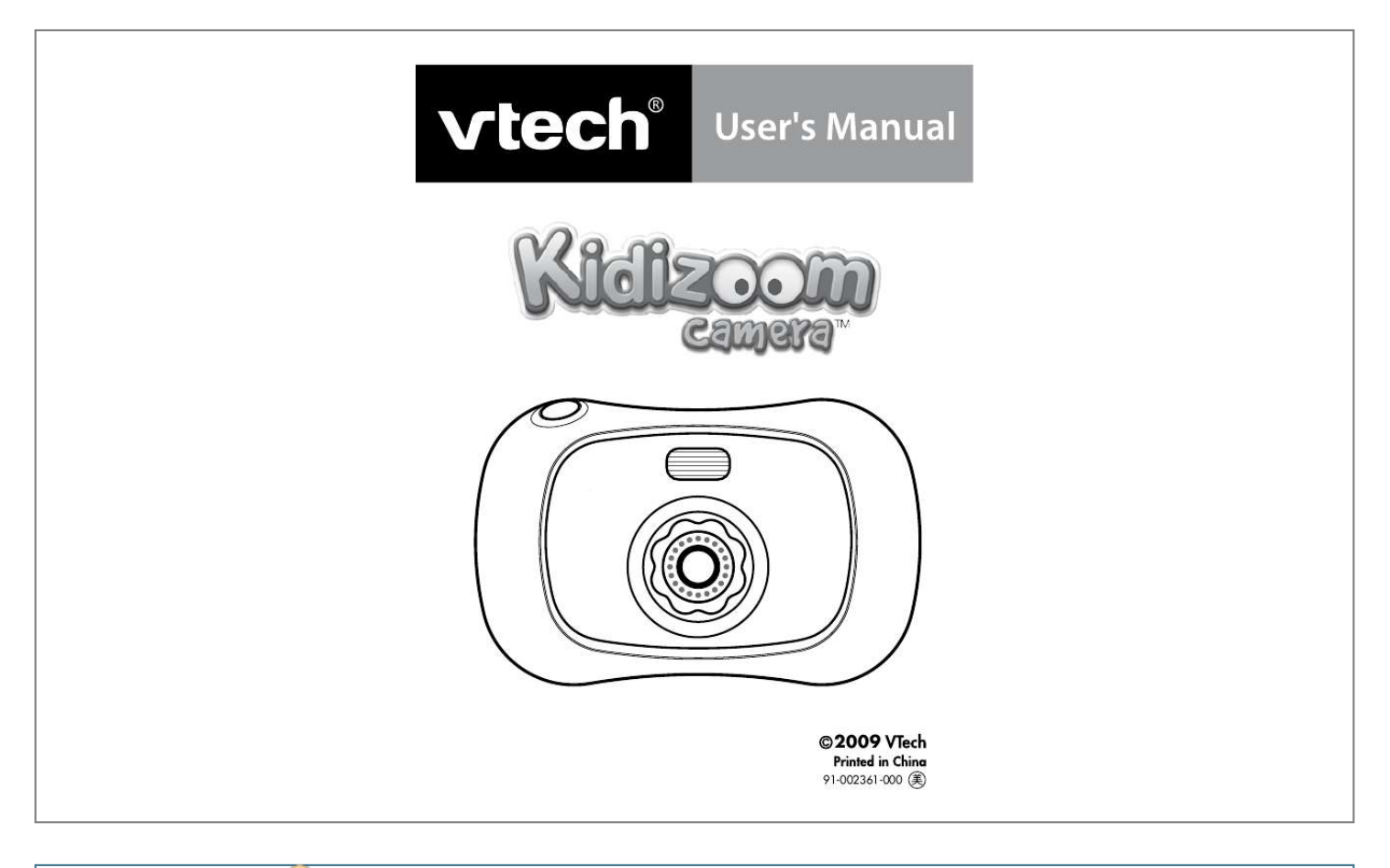

## *Manual abstract:*

*4-Directional Cursor Buttons Press these buttons to move the cursor and make selections. OK Button Press this button to confirm a choice or action. Note: The OK Button can also be used to take a photo. Delete Button Press this button to delete the selected file. Shutter Button Press this button to take a photo. Reset Button Press this button to reset the camera if it stops working properly. Note: The photos stored in the camera's memory will not be affected by resetting the camera. However, you will need to select the camera's language setting again, and the volume setting will return to the default level. Flash Button Press this button to switch between Auto-flash, Strong Flash On, Weak Flash On, and Flash Off. Zoom In Button Press this button to zoom in. Zoom Out Button Press this button to zoom out. · 1 VTech® Kidizoom CameraTM · 1 USB cable · 1 wrist strap · 1 user's manual WARNING: All packing materials such as tape, plastic sheets, wire ties and tags are not part of this toy, and should be discarded for your child's safety. INCLUDED IN THIS PACKAGE Features PRODUCT SPECIFICATIONS Display: 1.5" CSTN color LCD Photo Resolution: 640x480 Memory: 64MB built-in memory (approximately 45MB free memory for photos) Store up to 500 photos (photo size = 640x480 resolution in JPEG format) Supported File Formats: JPEG Supported Hardware: USB cable (included) for computer connection Zoom: 2X digital zoom GETTING STARTED Note: Adult assembly is required for battery installation. Tools required for battery installation: Phillips screwdriver (not included).*

*Make sure the camera is turned OFF. · Locate the battery cover on the bottom of the camera. Loosen the screws using a screwdriver and remove the battery cover. · Install 4 new "AA" batteries (2 on each side) as illustrated above. (The use of new, alkaline batteries is recommended for maximum performance.*

*) · Replace the battery cover and tighten the screws. Do not over-tighten screws. Note: If Kidizoom CameraTM is not working properly after the batteries have been replaced, press the Reset Button and then restart the camera. Note: The photos stored in the camera's memory will not be affected by resetting the camera. However, you will need to select the camera's language setting again, and the volume setting will return to the default level. Getting Started BATTERY INSTALLATION BATTERY NOTICE · The use of new alkaline batteries is recommended for maximum performance. · Install batteries correctly observing the polarity (+, -) signs to avoid leakage. · Do not mix old and new batteries. · Do not mix batteries of different types: alkaline, standard (carbonzinc) or rechargeable (nickel-cadmium). · Remove the batteries from the equipment when the unit will not be used for an extended period of time.*

*Please note: To prevent data loss, copy all photos from Kidizoom CameraTM to a computer before removing batteries. · Always remove exhausted batteries from the equipment. · Do not dispose of batteries in fire. · Do not attempt to recharge ordinary batteries. · The supply terminals are not to be short-circuited. · Only batteries of the same and equivalent type as recommended are to be used. TO BEGIN USING KIDIzOOm CAmERATM · Press the ON/OFF Button to turn on the camera. · If it is the first time that you are turning on the Kidizoom CameraTM, the Try-me demo movie will start playing. Press the OK Button during the movie to exit the Try-me demo mode. The Try-me demo will be disabled and will not play again on start-up.*

*After the camera exits demo mode, the language selection screen will appear. Press the Up Cursor Button or Down Cursor Button to select a language, and then press the OK Button to confirm. If you wish to change the language selection later, please go to the Settings menu. · After the Try-me demo mode has been disabled, when Kidizoom CameraTM is turned on, it will go directly into camera mode and you can start taking photos. · To switch to other activities, press the Mode Button to go to the Main Menu.*

*From the Main Menu, you can select the following activities: Camera , Photo Editor , Games and Settings . · To connect to a computer, follow the instructions in the Connecting to a Computer section below. · Press the ON/OFF Button again to turn the unit off. To Begin Using Kidizoom CameraTM ADJUSTING SETTINGS IN KIDIzOOm CAmERATM Adjusting Settings in Kidizoom CameraTM You can choose to adjust the Volume, Memory, Flickering, and Language settings in your Kidizoom CameraTM. To change the camera's settings, choose the Settings icon in the Main Menu.*

*Scroll through the Settings Menu by pressing the Right Cursor Button or Left Cursor Button . · Volume After choosing Settings in the Main Menu, the Volume setting menu will be the first menu to appear. Press the Up Cursor Button or Down Cursor Button to adjust the volume up or down. · Memory View the status of the camera's internal memory by select the Memory setting. To format the memory, press the Down Cursor Button to select "Format," and then press the OK Button . You will see a warning message; formatting the memory will erase all data in Kidizoom CameraTM. · Flickering The default Flickering setting for the US is 60 Hz. Please leave your camera set to the 60 Hz Flickering setting unless you are travelling. · Language You may change the language shown in Kidizoom CameraTM. Choose from English, Spanish, or French.*

*BATTERY STATUS When the screen shows a Low Battery icon , we recommend backing up all data in the internal memory of Kidizoom CameraTM by uploading all data to a computer. Once you have saved your data, change the batteries in Kidizoom CameraTM. When the unit shows the Batteries Exhausted icon , the unit will not work properly. New batteries should be inserted before further use. Note: We recommend that you save the data stored in the internal memory of the Kidizoom CameraTM to a computer regularly to avoid data loss. AUTOmATIC SHUT-OFF To preserve battery life, Kidizoom CameraTM will automatically turn off after 3 minutes without input. The camera can be turned on again by pressing the ON/OFF Button . CONNECTING TO A COmPUTER You can connect Kidizoom CameraTM to a PC or Mac using the included USB cable. Once connected, you can upload and download files to Kidizoom*

*CameraTM by accessing your camera as a removable storage device. When Kidizoom CameraTM is connected to a computer, a new drive called "VTech 1069" will appear.*

*· Turn Kidizoom CameraTM OFF before connecting to a computer. · Locate the USB port on the back of your camera and open the door. · Insert the USB cable (small end) into the USB port on the camera. · Insert the larger end of the USB cable into a USB port on the computer.*

 *A USB port is usually marked with this symbol .*

*· Download the taken photos from the folder "photo" in the drive. · To upload photos to the unit, put the photos into the root folder of the drive. DO NOT put them in the folder "photo", which is only for storing the taken photos. Note: To avoid data corruption, before uploading data to your computer or downloading data to the camera, make sure that your Kidizoom CameraTM does not have low battery levels.*

*@@@@@@@@@@@@@@@@@@@@@@@@@@@@@@Press the OK Button anytime to return to normal view.*

*@@@@@@@@An editing menu will appear. @@: Choose this icon to add a photo frame to your A. Photo Frames photo. @@B. Stamps : Choose this icon to add a stamp to your photo. @@Press the OK Button to confirm to the selection, and then press the cursor buttons to move the stamp to where you want to apply it. Finally, press the OK Button to add the stamp to the photo. C. Special Effects : Choose this icon to add a distortion or kaleidoscope effect to your photo. Press the Left Cursor Button or Right Cursor Button to choose an effect, and then press the Up Cursor Button or Down Cursor Button to change the size of the area it will be applied to.*

*Press the OK Button to confirm your selection. Press the cursor buttons to move the effect to where you want to apply it, and then press the OK Button to add it to the photo. Note: Generating a special effect on your camera may take more than 1 minute. : Choose this icon to undo the last editing operation. D. Undo E. Save As : Choose this icon to save the photo that you just edited as another file. Note: The process of saving an edited photo with a distortion effect may take more than 1 minute. ton Heights, IL, 60004 USA Phone: 1-800-521-2010 in the U.S.*

*, or 1-877-352-8697 in Canada. IMPORTANT NOTE: Creating and developing Preschool LearningTM products is accompanied by a responsibility that we at VTech® take very seriously. We make every effort to ensure the accuracy of the information which forms the value of our products. However, errors sometimes can occur. It is important for you to know that we stand behind our products and encourage you to call our Consumer Services Department at 1-800521-2010 in the U.*

*S., or 1-877-352-8697 in Canada with any problems and/or suggestions that you might have. A service representative will be happy to help you. Disclaimer And Limitation Of Liability 13 If you have a problem that cannot be solved by using this manual, we encourage you to visit us online or contact our Customer Services Department with any problems and/or suggestions that you might have. Our support representative will be happy to assist you.*

*Before requesting support, please be ready to provide or include the information below: · The name of your product or model number (the model number is typically located on the back or bottom of your product). · The specific problem you are experiencing. · The actions you took right before the problem occurred. Internet: www.vtechkids.com, or www.vtechcanada.com Phone: 1-800-521-2010 in the U.S., or 1-877-352-8697 in Canada.*

*Note: This equipment has been tested and found to comply with the limits for a Class B digital device, pursuant to Part 15 of the FCC Rules. These limits are designed to provide reasonable protection against harmful interference in a residential installation. This equipment generates, uses and can radiate radio frequency energy and, if not installed and used in accordance with the instructions, may cause harmful interference to radio communications. However, there is no guarantee that interference will not occur in a particular installation. If this equipment does cause harmful interference to radio or television reception,*

*which can be determined by turning the equipment off and on, the user is encouraged to try to correct the interference by one or more of the following measures: · Reorient or relocate the receiving antenna. · Increase the separation between the equipment and receiver. · Connect the equipment into an outlet on a circuit different from that to which the receiver is connected. · Consult the dealer or an experienced radio/TV technician for help. Caution: Changes or modifications not expressly approved by the party responsible for compliance could void the user's authority to operate the equipment. THIS DEVICE COMPLIES WITH PART 15 OF THE FCC RULES.*

*OPERATION IS SUBJECT TO THE FOLLOWING TWO CONDITIONS: (1) THIS DEVICE MAY NOT CAUSE HARMFUL INTERFERENCE, AND (2) THIS DEVICE MUST ACCEPT ANY INTERFERENCE RECEIVED, INCLUDING INTERFERENCE THAT MAY CAUSE UNDESIRED OPERATION. THIS CLASS B DIGITAL APPARATUS COMPLIES WITH CANADIAN ICES-003. CET APPAREIL NUMÉRIQUE DE LA CLASSE B EST CONFORME À LA NORME NMB-003 DU CANADA. Disclaimer And Limitation Of Liability 14 KIDIzOOm CAmERATM FREqUENTLY ASKED qUESTIONS Question 1: I have bought a Vtech Kidizoom CameraTM, but it will not work with my PC; my PC is looking for a driver. I have searched the Internet and cannot find a VTech® camera driver.*

*What can I do? Answer: There is no separate driver needed for the Kidizoom CameraTM. It uses a standard USB mass storage device driver. Such a driver comes standard on all Windows® operating systems starting with Windows® 2000 Service Pack 3 (including Windows® XP and Vista) and Mac OS® 9.0 or above. If your computer meets these OS requirements and is still looking for a driver, please contact your PC manufacturer for further assistance.*

*For earlier operating systems that do not support mass storage, a system upgrade or mass storage device driver may be available. Again, please check with your PC manufacturer. Question 2: The pictures I take aren't matching what I see when I look through the viewfinder. The actual captured image covers a greater area than what the viewfinder shows. Answer: The actual image and digital saved image may vary due to the refraction of light through the viewfinder lens. Light bends through the lenses at different angles based on a variety of factors including the distance between the lens and your eyes, the angle at which you are viewing the lenses, and even the distance between your eyes. @@@@@@@@If there is no bad contact due to dirt on the contact spring/plate or deformation of the contact spring or plate, the power should be able to turn on. If the problem persists after normal battery installation, then you might have a defective unit. Question 6: Why are my pictures sometimes grainy and fuzzy? Is there anything I can do to improve the picture quality? Answer: In a poorly lit environment, the frame rate (shutter speed) drops to allow for a longer exposure time. The downside of this is that any movement in the frame, or of the hand holding the camera, can result in greater blur.*

*Furthermore, the camera sensor will soften the edges in low light to counteract the darkness by reducing the image noise. This too can sometimes result in a blurred picture.*

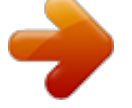

 *Try to improve the lighting to get better results. The sensitivity of the photo sensor in low lighting conditions and the vulnerability of the image to hand shake have been improved in the most recent models of the Kidizoom CameraTM. Question 7: Can you delete a group of pictures at one time, or do they have to be deleted one at a time on the camera? Answer: If you connect the Kidizoom CameraTM to your computer and access it as an external drive (labeled VTech 1069), you can select multiple pictures to delete at any one time. Kidizoom CameraTM Frequently Asked questions 16 Answer: Question 8: If you accidentally delete the pictures by reformatting, is there any way to get them back? Unfortunately, if you delete the pictures by formatting the internal storage memory, there's no way to retrieve it. There is third party software that can help recover "deleted" data from storage, but we do not recommend using this. Question 9: Will changing batteries erase the unit's internal memory? Answer: Battery replacement under normal operation as detailed in the user's manual should not cause data corruption or data loss in either the built-in memory. Question 10: Why do some of my close-up pictures look bleached out? Answer: Using a flash setting that is too strong when shooting a close-up can result in too much light reflecting off the subject. When shooting a closeup, use the Weak Flash On setting to prevent the photo from bleaching out.*

*Please refer to page 9 for the recommended flash settings. Question 11: When connecting the camera to the USB port, I get the message "USB device not recognized, one of the USB devices attached to this computer has malfunctioned and Windows® does not recognize it." I am running Windows® XP. Answer: This is most likely a hardware or OS issue. A number of consumers have reported this problem with their computers not recognizing mass storage devices of all kinds.*

*Please contact your PC manufacturer for support. Question 12: I am trying to download my pictures to my PC. I connected per the instructions (connecting the USB cable to the camera and PC), and the new driver VTech 1069 appears. However, no pictures are automatically downloading. Is there something I need to do at start up to get the pictures downloaded and saved? Kidizoom CameraTM Frequently Asked questions 17 Answer: Answer: The picture download operation does not start by itself.*

*After you have connected the USB cable to your PC and the drive VTech 1069 appears ready, you can open the drive, look under the folder "PHOTO", and you should find the images you captured with the Kidizoom CameraTM. Moreover, if you wish to upload images that are not taken by the Kidizoom CameraTM to be viewed on the camera, you can do so by moving the JPEG image files into the root folder. Question 13: When I try to take pictures outdoors, the screen just shows white as if the camera is getting too much light. Is there any way to fix this? Answer: Please check your flash setting to make sure that you don't have the camera in Strong Flash mode (indicated by the lightning bolt with the plus sign in the upper right corner). Using this setting in strong lighting conditions would result in a picture with too much light. Microsoft® Windows® is a registered trademark of Microsoft Corporation in the United States and other countries. Apple®, Mac®, and Mac OS® are trademarks of Apple Inc., registered in the U.S. and other countries.*

*All other trademarks are the property of their respective owners. Kidizoom CameraTM Frequently Asked questions 18 .*